Please grade seniors first. In order to gather senior information in time for commencement the Registrar's Office will run a process every hour to post any grade saved on a grade roster, whether or not the roster is in approved status. After you have finished grading the entire class please be sure to change the grade roster status to "Approved" in order validate your choices. If you need to change a grade use the change grade feature or contact the Registrar's Office. Once grades are posted they appear in the Official Grade column and students can view grades in self service via the PeopleSoft Student Center. Once the Incomplete deadline has been reached, a process will be run to post the Lapse To Grade as the official grade. If outstanding work is completed before the deadline, please contact the Registrar to have an alternate grade posted.

Extensions may be granted per the Incomplete Grade Policy.

### To enter spring semester grades:

- 1. Go to the HWS [PeopleSoft](http://psportal.hws.edu/) Website
- 2. Log in with your user ID and password (which is the same as your HWS Network ID and password)
- 3. Click on Campus Solutions

- 4. Click Main Menu > Self Service > Faculty Center > My Schedule
- 5. Be sure you are viewing the current term (change the term, if necessary)
- 6. On the class to grade, click the Grade Roster button

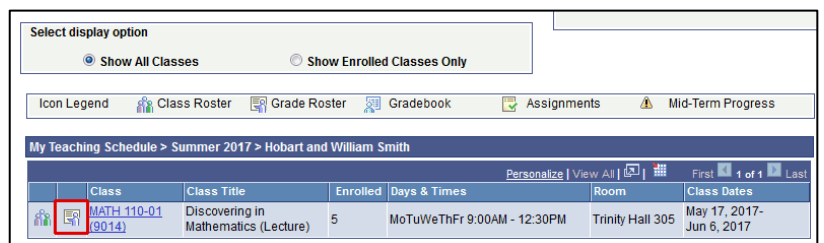

**HOBART AND WILI** 

Wed Oct 19 11

 $2.12$  PM

**Personalize** 

Sign In

 $\circledR$ 

Faculty Center

a m Search

**Advisor Center** 

**Faculty Reports** Learning Management Systems

Campus Personal Information

Change Term

My Schedule

Grade Roster

View Personal Data Summary

User ID: Password:

Self Service<br>
Records and Enrollme

Reporting Tools

Curriculum Managem

 $\bigoplus$ HOBART AND WILLIAM SMITH

Favorites Main Menu Search Me

Ò

Faculty Center My Schedule | Ck **Faculty Center Mv Schedule** 

Fall 2017 | Hobart and William

Hobart and William Smith Colleges • Information Technology Services

- 7. Confirm the Grade Roster type is Final Grade
- 8. Confirm the Approval Status is Not Reviewed
- 9. On the student to grade, click an entry in the Roster Grade column

If issuing grades of I, D, D-, D+, F or NC, click "Transcript Note" to provide a reason.

- 10. Click the Transcript Note tab
- 11.On the applicable student, click the Note link

The Note ID will default to the corresponding grade that was entered.

- 12.For "D," "F," or "NC" grades, enter the desired information into the Transcript Note field
	- (254 character limit)
- 13. Save the note by clicking OK

#### 14.Move on to the next student

- 15.When issuing an "I" grade, enter the desired information into the Transcript Note field (254 character limit)
- 16.Click the Incomplete Detail button

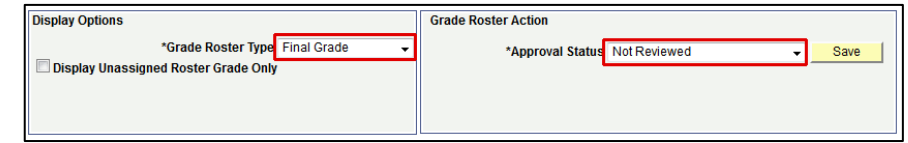

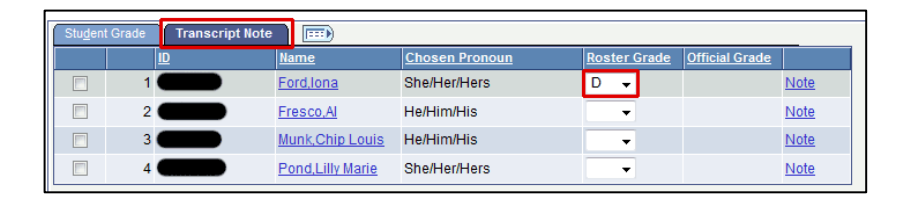

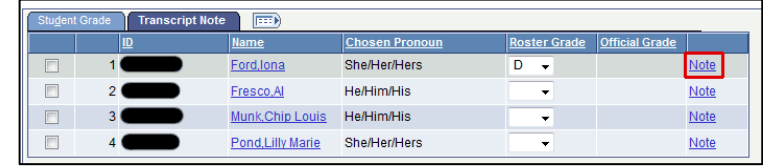

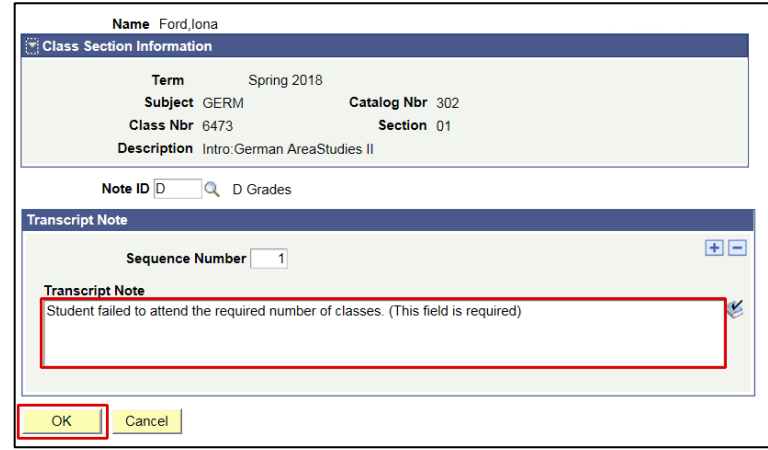

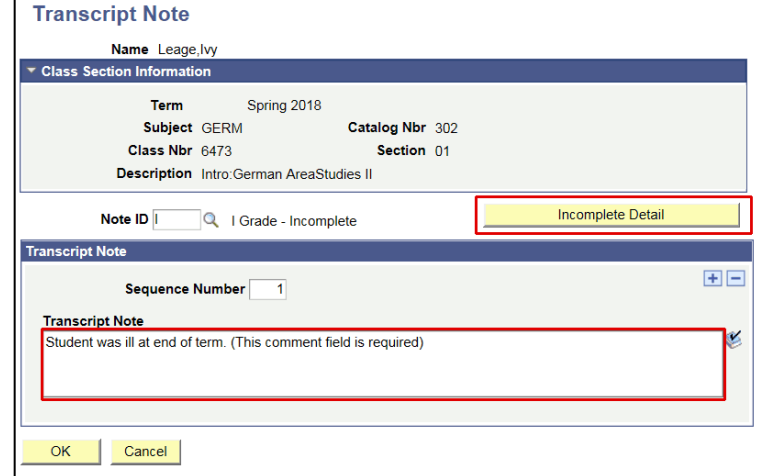

Hobart and William Smith Colleges • Information Technology Services

17.Enter the Lapse To Grade

The "Lapse To Grade" will become the final grade if outstanding work *is not* completed by the "Lapse Deadline" date. Once outstanding work is completed, please contact the Registrar to have a different grade posted to the student record.

- 18.Additional details describing work to be completed may be entered in the Comment section
- 19.When finished, click OK
- 20.Complete I grade entry by clicking OK
- 21.Move on to the next student

*Note*: It is possible to enter a partial list of grades (which you must save in order to retain your efforts.)

### 22.Click Save

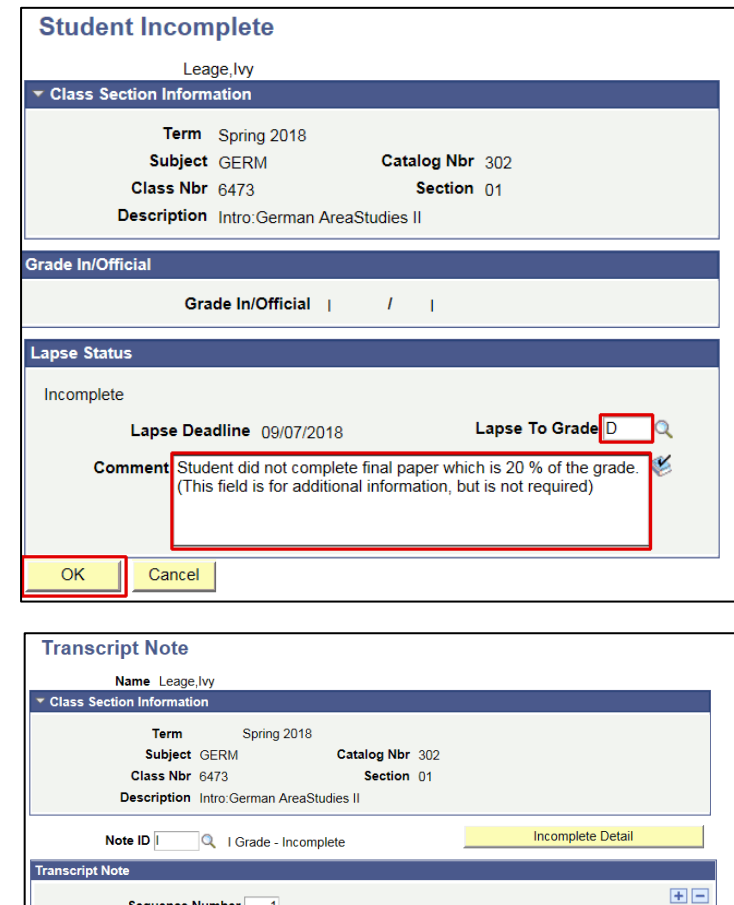

Sequence Number 1 **Transcript Note** 

Student was ill at end of term. (This comment field is required)

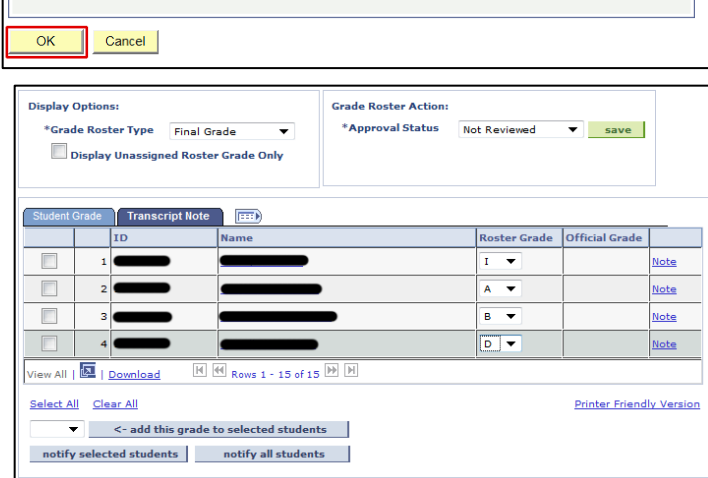

Ł

SAVE |

*Note*: If you forget to include a note for a grade of I, D, D-, D+, F, NC, or DCR a message will appear when you click Save.

23.When grading is complete for all students, change the Approval Status to Approved

24.Click Save

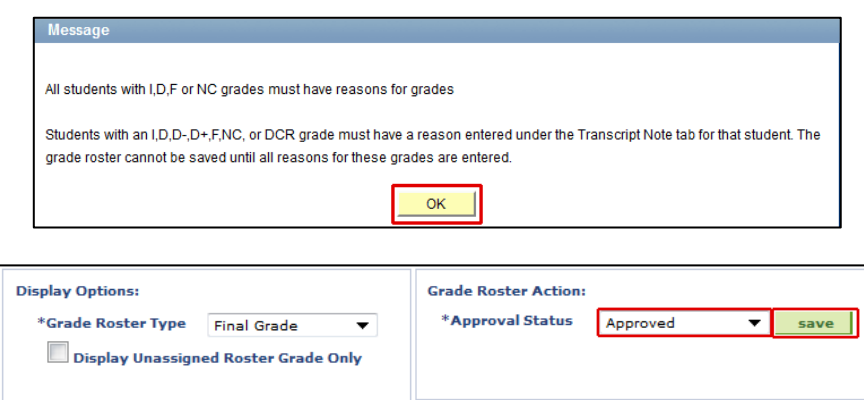